**คู่มือการใช้งานระบบบริการสารสนเทศ (Information Service) https://www.dss.go.th/info**

**กองหอสมุดและศูนย์สารสนเทศวิทยาศาสตร์และเทคโนโลยี กรมวิทยาศาสตร์บริการ**

# สารบัญคู่มือ

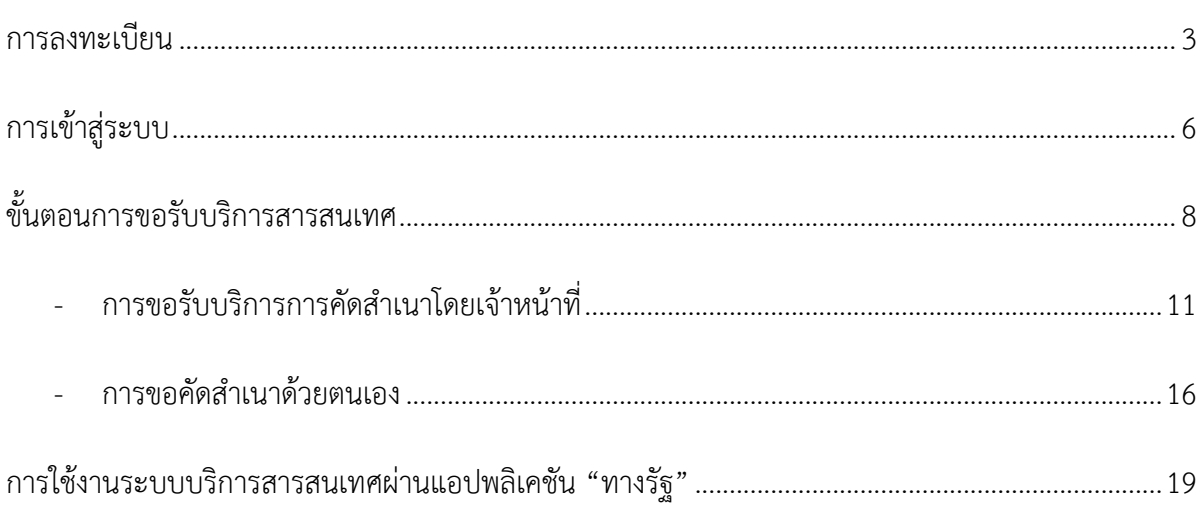

เข้าสู่ระบบที่ Url: **[https](https://www.dss.go.th/info)://www.dss.go.th/info**

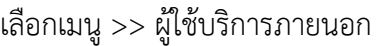

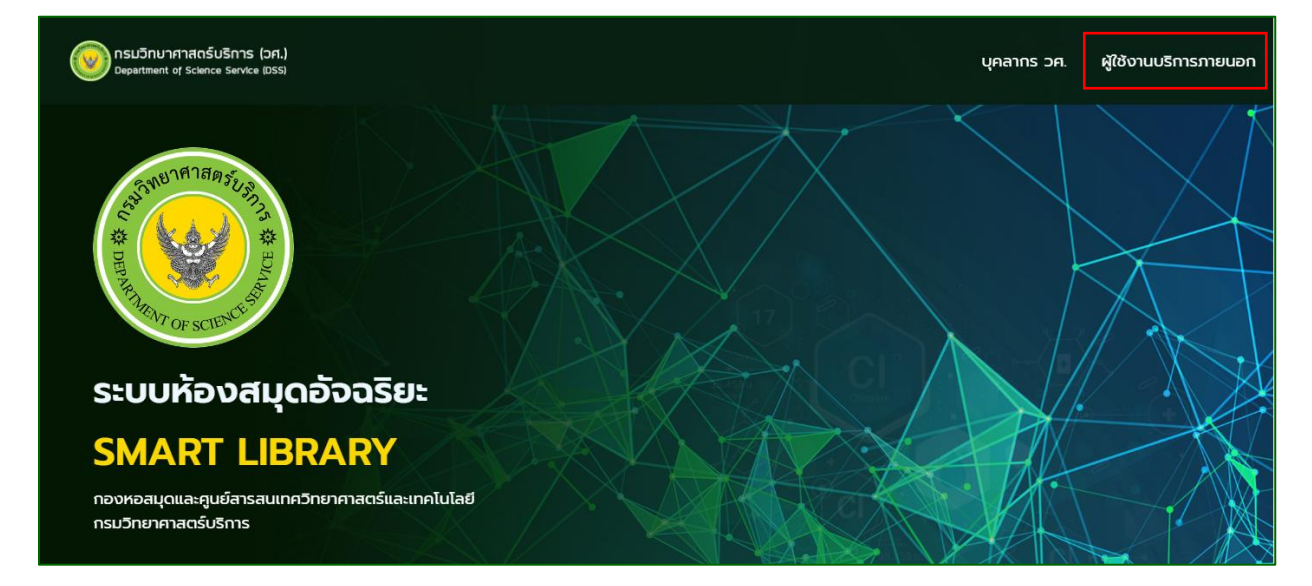

- 1. การลงทะเบียน
	- 1.1 เลือกลงทะเบียน ระบบนำเข้าสู่ขั้นตอนการกรอกข้อมูลเพื่อสมัครสมาชิก โดยช่องที่มีเครื่องหมาย \* เป็นข้อมูลที่จำเป็นต้องกรอก ไม่สามารถเว้นว่างไว้ได้

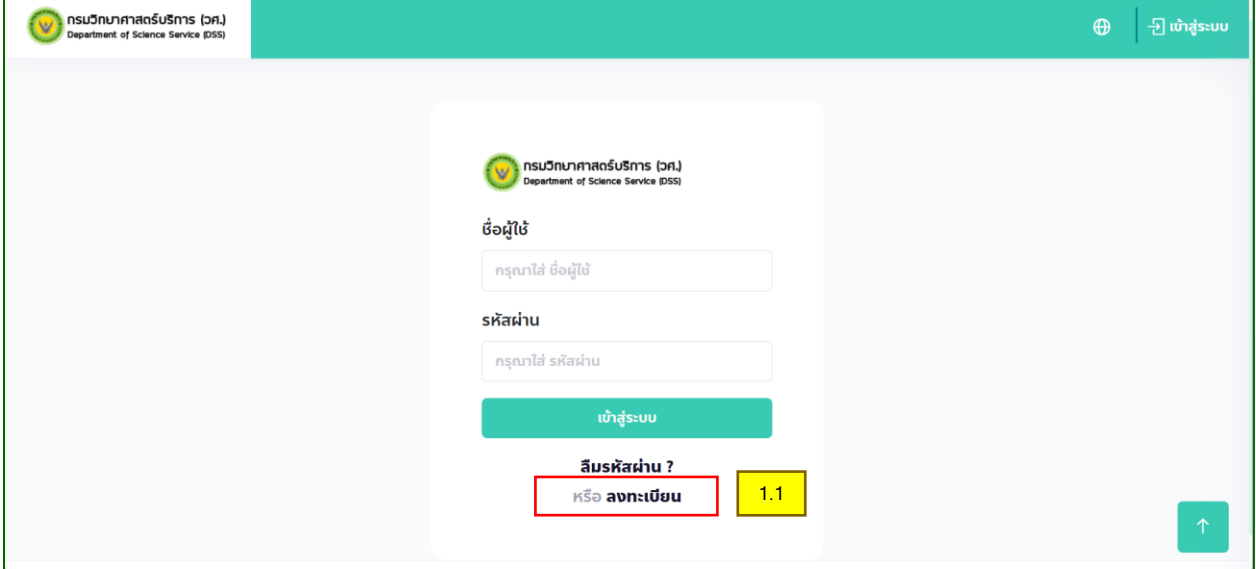

- 1.2 กรอกข้อมูลเพื่อกำหนดชื่อผู้ใช้งาน และรหัสผ่าน
	- 1.2.1 ชื่อผู้ใช้งาน ต้องเป็นภาษาอังกฤษเท่านั้น
	- 1.2.2 รหัสผ่าน มีเงื่อนไขดังนี้
- ตัวอักษรตัวเล็กอย่างน้อย 1 ตัว
- ตัวอักษรตัวใหญ่อย่างน้อย 1 ตัว
- ตัวเลขอย่างน้อย 1 ตัว
- รหัสผ่านต้องมีความยาวอย่างน้อย 6 ตัว

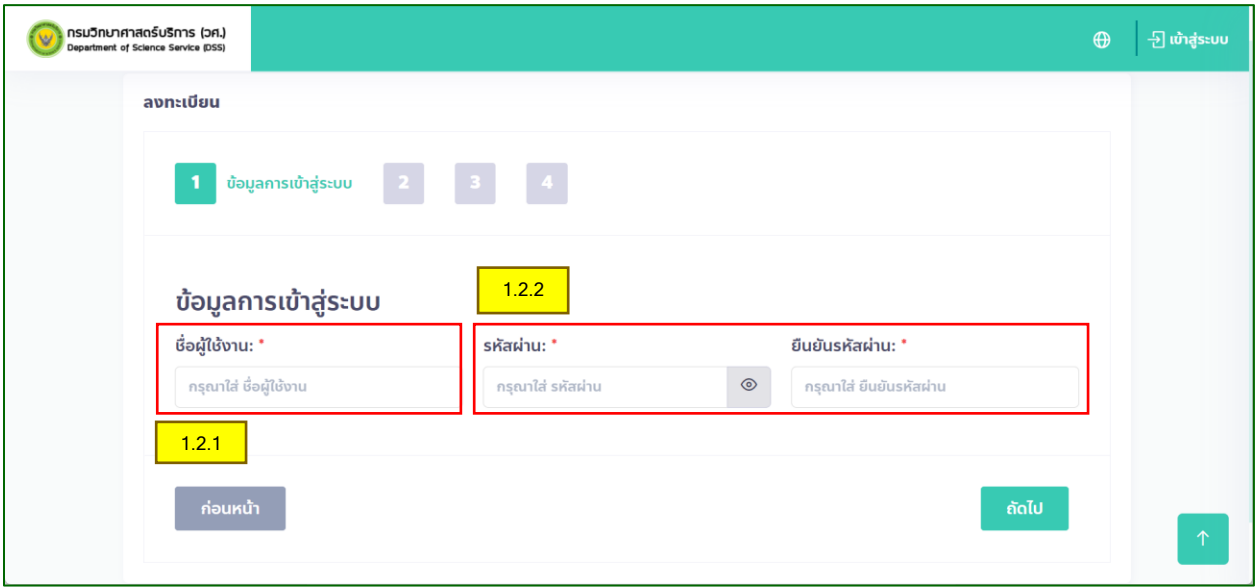

1.3 กรอกข้อมูลข้อมูลส่วนบุคคล

้<u>สำคัญ</u>: อีเมลที่กรอกจำเป็นต้องใช้ข้อมูลจริงเนื่องจากระบบจะส่งอีเมลเพื่อ Activate Account ไป ให้ผู้ใช้บริการตามอีเมลที่ระบุไว้

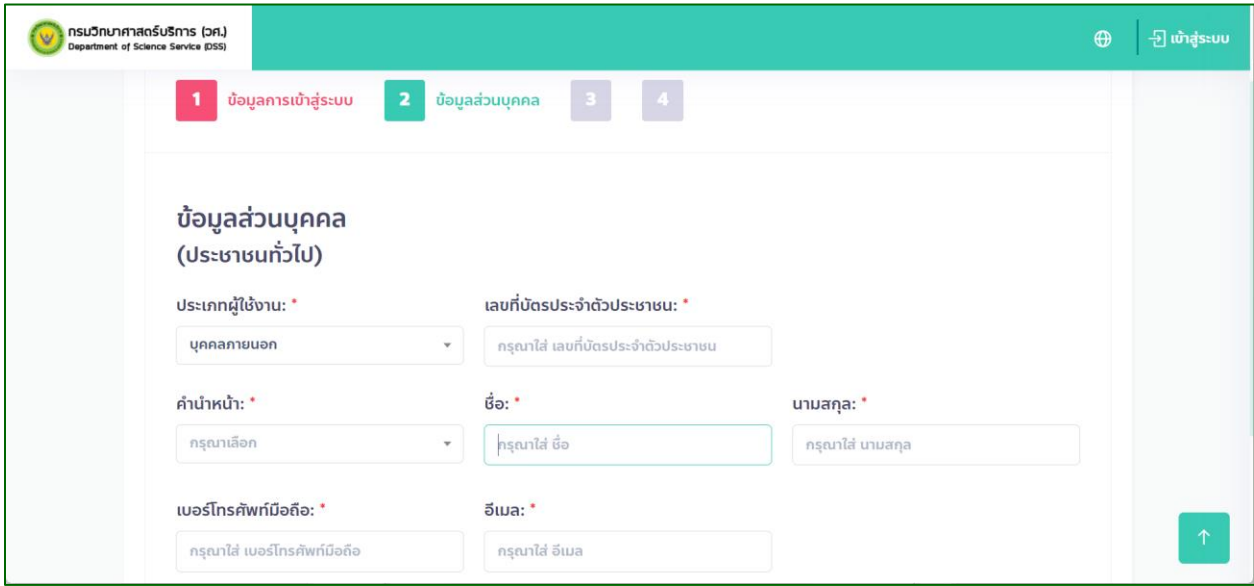

1.4 กรอกข้อมูลสถานที่ทำงาน/ สถานศึกษา

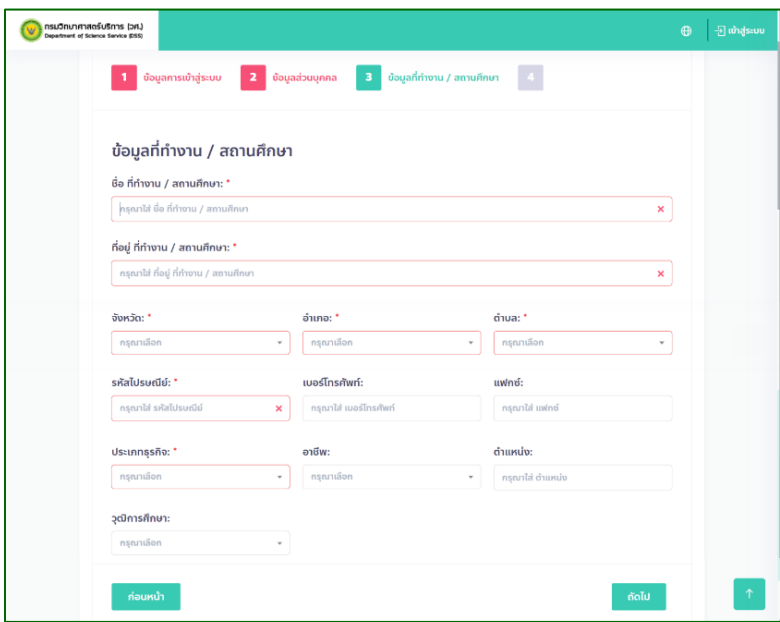

1.5 กรอกข้อมูลอื่น ๆ

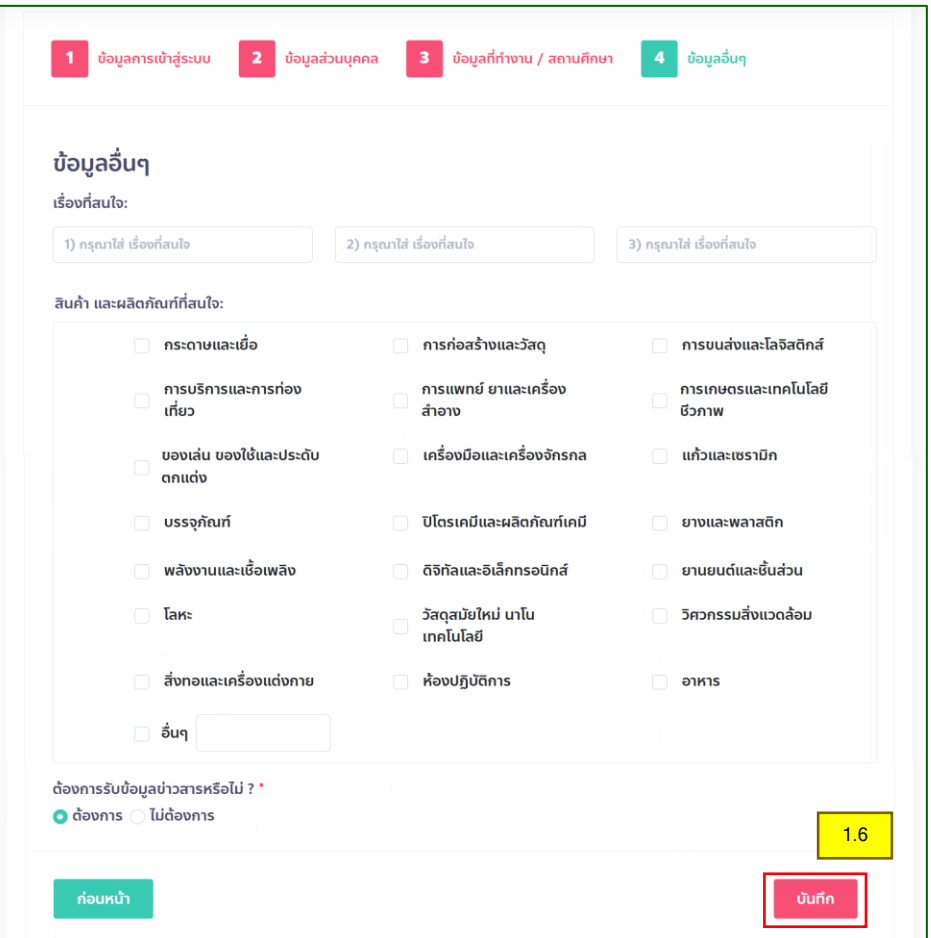

- 1.6 กดบันทึกเพื่อสิ้นสุดการลงทะเบียน หากไม่สามารถบันทึกได้อาจเกิดจากการกรอกข้อมูลที่ไม่ ครบถ้วน ผู้ใช้บริการสามารถกดที่ปุ่ม **ก่อนหน้า** หรือ **ถัดไป** เพื่อกลับไปแก้ไขข้อมูลได้
- 1.7 เมื่อผู้ใช้บริการทำการสมัครเสร็จสิ้นแล้ว ระบบจะส่งอีเมลเพื่อยืนยันตัวตนไปที่อีเมลที่ท่านได้ระบุไว้ หรือรอทางเจ้าหน้าที่ วศ. ทำการอนุมัติภายใน 1 วันทำการ จึงจะสามารถดำเนินการเข้าสู่ระบบได้ โดยเมื่อเจ้าหน้าที่ วศ. อนุมัติแล้วจะมีอีเมลแจ้งกลับไปให้ทราบ
- 2. การเข้าสู่ระบบ (Login)
	- 2.1 เข้าสู่ระบบที่ Url: https://www.dss.go.th/info
	- 2.2 กรอกชื่อผู้ใช้ และรหัสผ่าน
	- 2.3 คลิกที่ปุ่ม "เข้าสู่ระบบ"

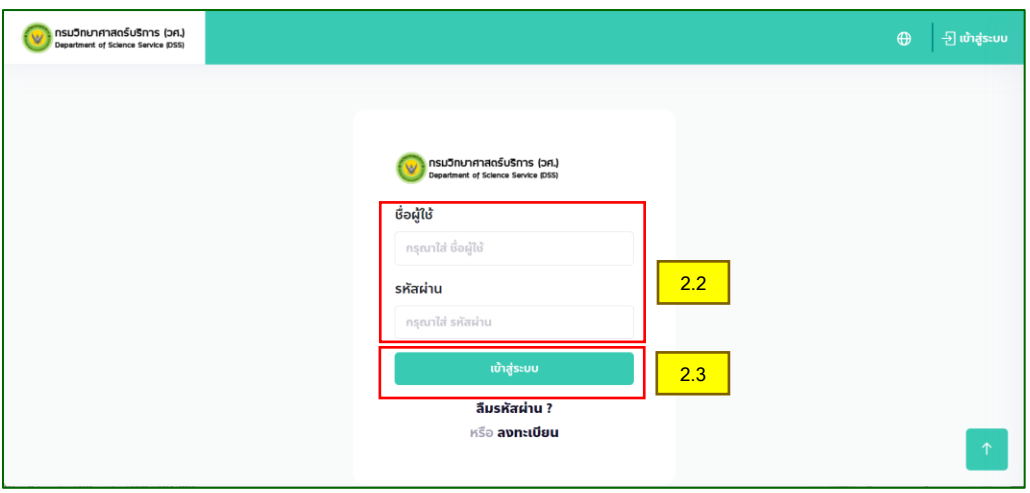

#### 2.4 ระบบจะทำการตรวจสอบ เมื่อตรวจสอบว่าถูกต้องจะแสดงการเข้าสู่ระบบสำเร็จ

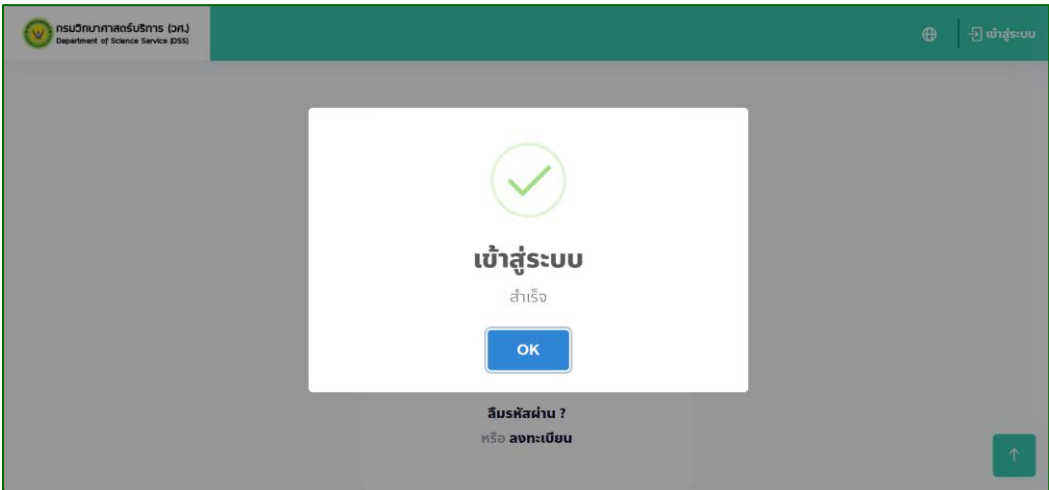

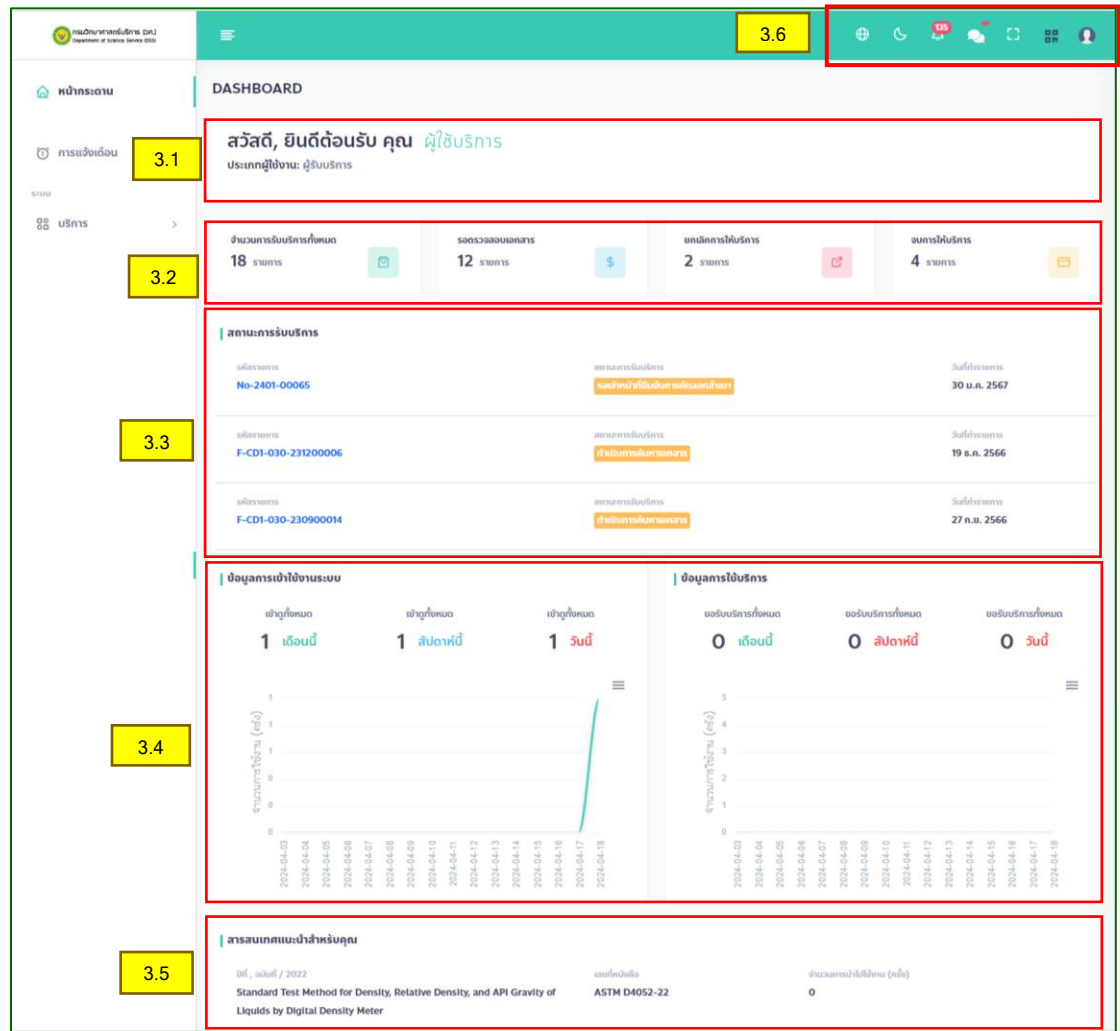

## 3. แนะนำหน้าจอเมื่อเข้าสู่ระบบบริการ (Dashboard)

- 3.1 รายละเอียดผู้เข้าใช้งาน
- 3.2 ภาพรวมของการใช้งานที่ผ่านมา
- 3.3 สถานะการขอรับบริการล่าสุด
- 3.4 สถิติการเข้าใช้งานของท่าน
- 3.5 สารสนเทศแนะนำสำหรับคุณ
- 3.6 รายละเอียดของแถบเมนู

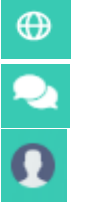

แก้ไขข้อมูลส่วนตัวและรหัสผ่าน

เปลี่ยนภาษา ปรับโหมดมืด-สว่าง แจ้งเตือนการใช้งาน

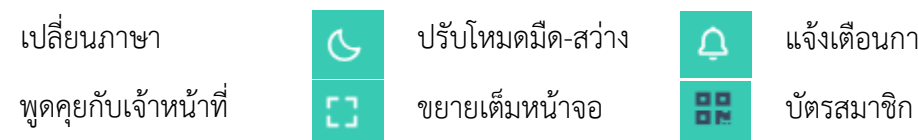

4. ขั้นตอนการขอรับบริการสารสนเทศ (<u>สำหรับเมนูภาษาไทย</u>)

หลังจากเข้าสู่ระบบผู้ใช้บริการสามารถขอรับบริการสารสนเทศ โดย

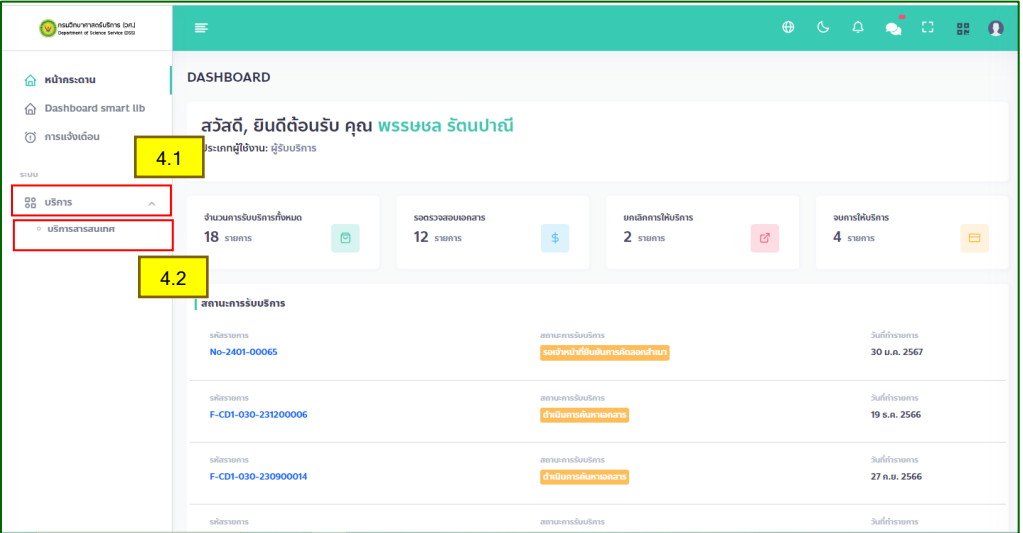

- 4.1 เลือกเมนูบริการ
- 4.2 เลือกเมนู บริการสารสนเทศ
- 5. เลือก ขอรับบริการ

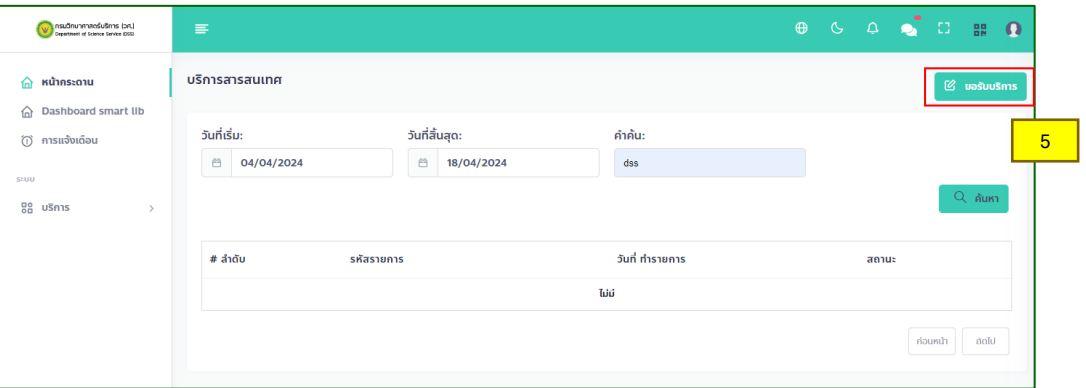

- 6. ระบุวัตถุประสงค์และสืบค้นเอกสารที่ต้องการขอรับบริการ
	- 6.1 เลือกวัตถุประสงค์ (1) วิเคราะทดสอบ (2) ศึกษา ค้นคว้า (3) วิจัยพัฒนาวิชาการ (4) วิจัยพัฒนา อุตสาหกรรม
	- 6.2 สืบค้นเอกสารที่ต้องการ โดยกรอกข้อความที่ช่องคำค้น หรือเลือกสำนักพิมพ์ที่ต้องการแล้วกดค้นหา
	- 6.3 เลือกรายการเอกสารที่ต้องการ โดยกดเลือกที่ช่องสี่เหลี่ยม ด้านหน้ารายการ
	- 6.4 ในกรณีที่ต้องการให้เจ้าหน้าที่ช่วยสืบค้น สามารถพิมพ์หมายเลขเอกสาร หรือชื่อรายการเอกสารที่ ต้องการ ที่ช่อง "หรือระบุข้อมูล เอกสาร / หนังสือที่ต้องการ"
	- 6.5 คลิกที่ปุ่มส่งด าเนินการ

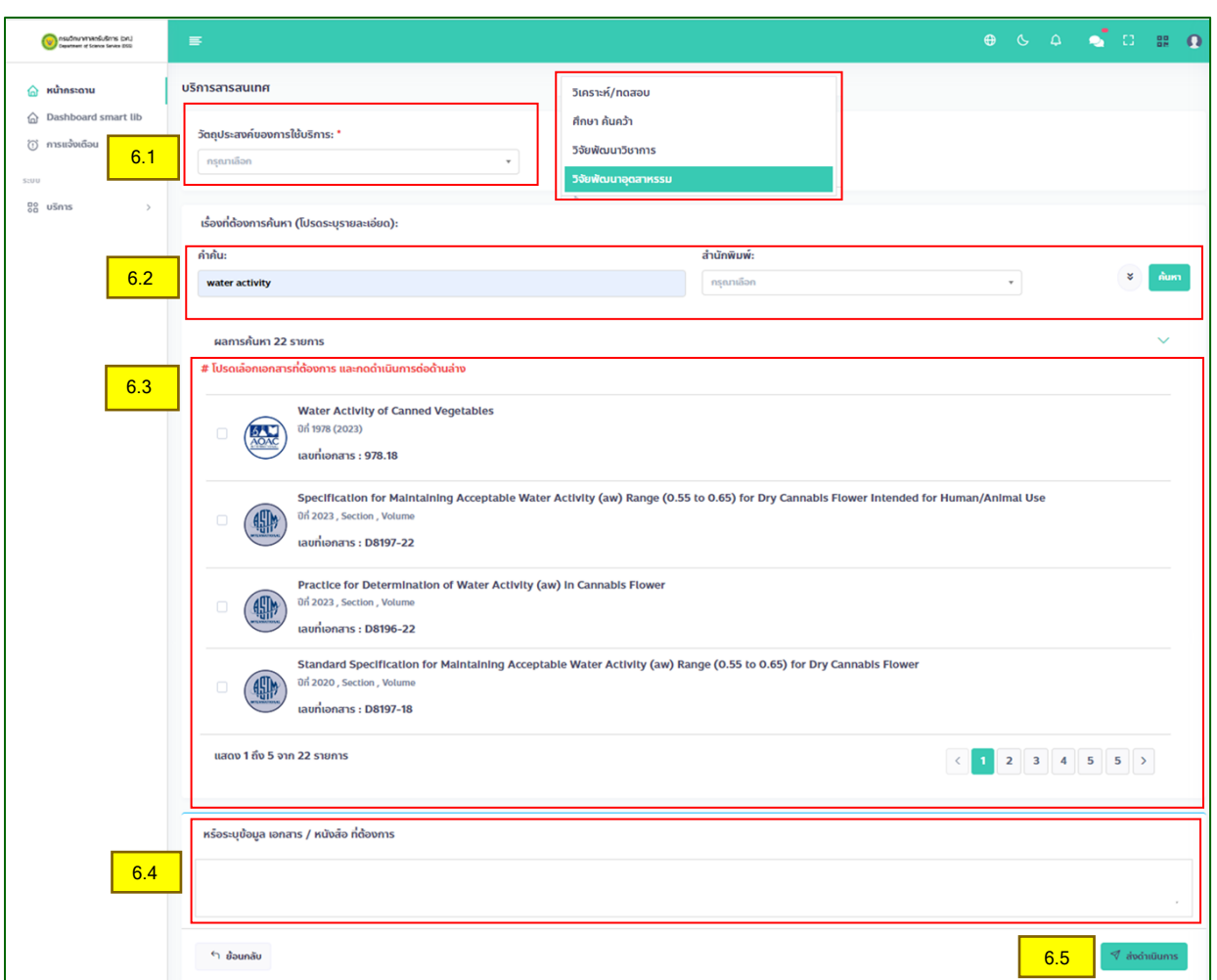

7. ระบบจะนำท่านกลับมาที่หน้ารายการการขอรับบริการ โดยจะปรากฎรายการที่ขอรับบริการและ สถานะการบริการให้ท่านทราบ

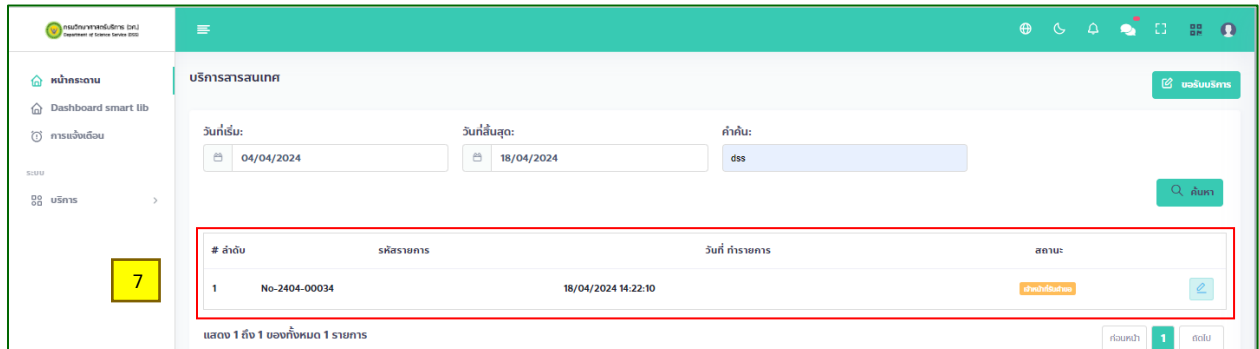

8. เจ้าหน้าที่จะเข้ามาตรวจสอบข้อมูลการขอรับบริการ และสรุปรายละเอียดเอกสารที่ผู้ขอรับบริการส่ง คำขอมา รวมทั้งส่งข้อมูลเอกสารแนะนำเพิ่มเติมกรณีที่มีเอกสารที่เกี่ยวข้อง

9. เมื่อเจ้าหน้าที่ตอบกลับ ระบบจะส่งข้อมูลกลับไปยังสมาชิกและมีการแจ้งเตือนไปยัง Web Application เมื่อผู้ขอรับบบริการเข้าสู่ระบบ จะพบข้อมูลที่เจ้าหน้าที่ตอบกลับมาภายใต้เมนูบริการ (9.1) สถานะของ รายการจะเปลี่ยนเป็น (9.2) รอลูกค้ายืนยันเอกสารตามคำขอ (9.3) กดที่สัญลักษณ์ <mark>เ<sup>อ</sup>็ เพื่อดำเนินการต่อ</mark>

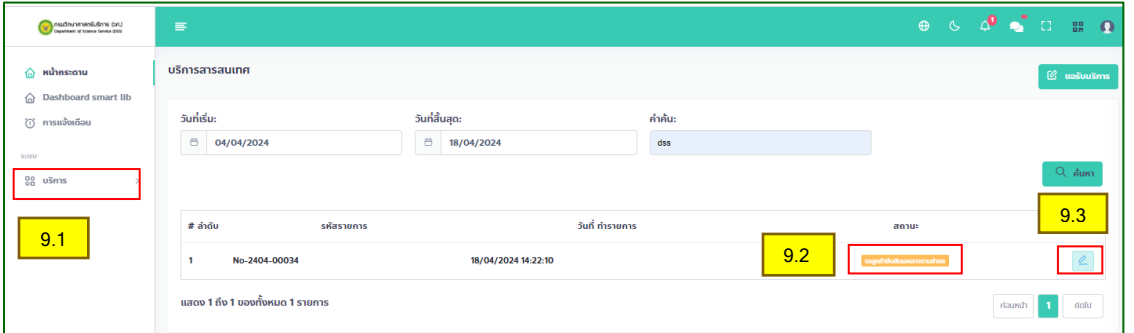

- 10. เมื่อกดที่ 1 แล้ว ให้ดำเนินการดังนี้
	- 10.1 เลือกเอกสารที่ต้องการขอรับบริการส าเนา โดยกดเลือกที่ช่อง ด้านหน้ารายการเอกสารที่ ต้องการ
	- 10.2 ผู้ขอรับบริการสามารถเลือกการดำเนินการได้ 3 รูปแบบ คือ ไม่ดำเนินการคัดสำเนา ขอรับบริการ การคัดส าเนาโดยเจ้าหน้าที่ และขอไปคัดส าเนาด้วยตนเอง

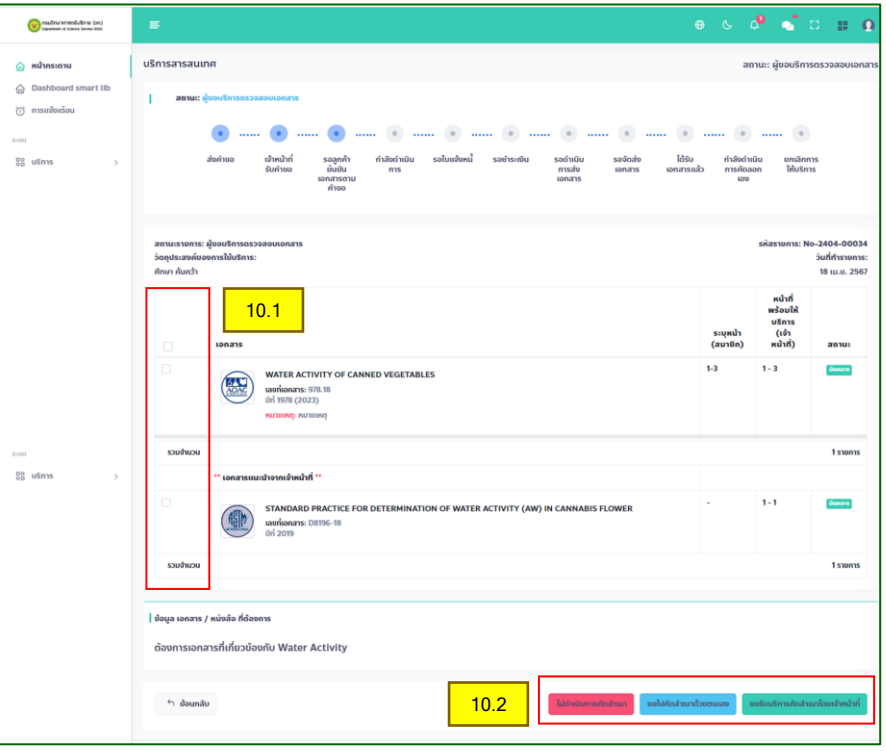

- ไม่ดำเนินการคัดสำเนา คือ ไม่ดำเนินการต่อ
- ขอดำเนินการคัดสำเนาโดยเจ้าหน้าที่ คือ การให้เจ้าหน้าที่จัดเตรียมสำเนาเอกสารให้ และจัดส่งให้ทาง ไปรษณีย์
- ขอไปคัดสำเนาด้วยตนเอง คือ การมาคัดสำเนาด้วยตนเองที่ห้องสมุด

## *ขอรับบริการการคัดส าเนาโดยเจ้าหน้าที่*

11. เมื่อขอรับบริการคัดสำเนาโดยเจ้าหน้าที่ ระบบจะคำนวณค่าใช้จ่ายในการคัดสำเนาให้กับสมาชิก

ขอรับบริการคัดสำเนาโดยเจ้าหน้าที่

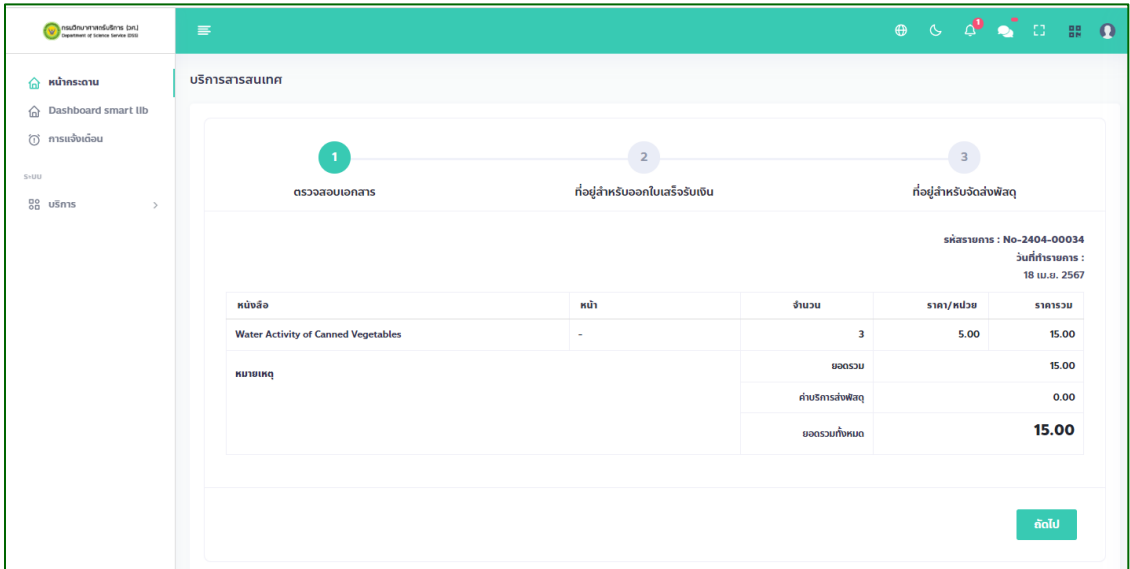

12. กรอกที่อยู่สำหรับออกใบเสร็จรับเงิน

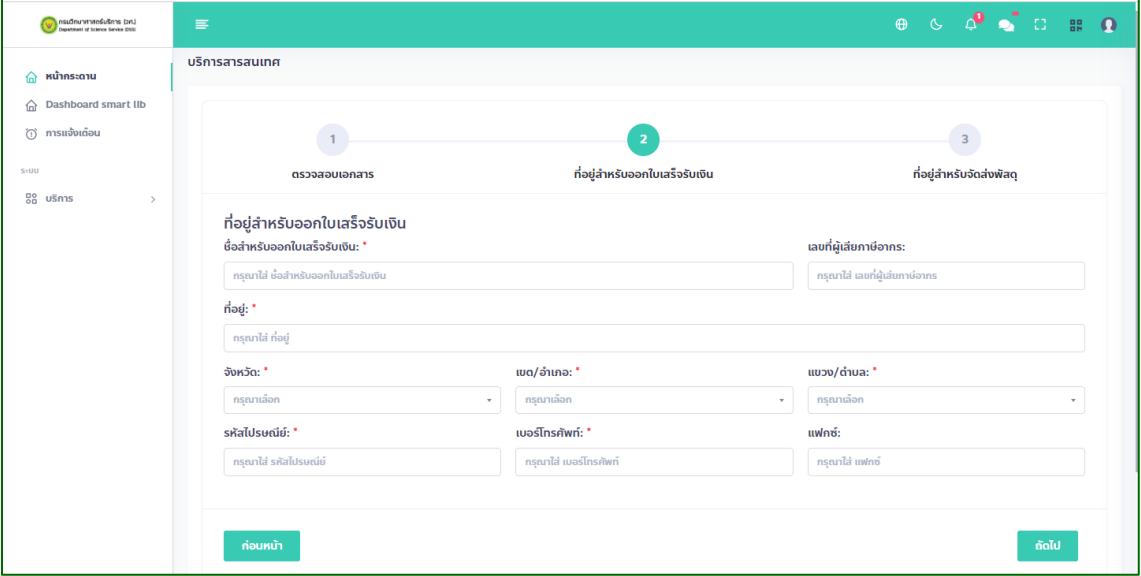

- 13. กรอกที่อยู่สำหรับจัดส่งเอกสาร หากเป็นที่อยู่เดียวกันกับที่อยู่สำหรับออกใบเสร็จรับเงิน ให้เลือกที่ช่อง  $\Box$  ใช้ที่อยู่เดียวกับที่อยู่สำหรับออกใบเสร็จรับเงิน
- 14. กดตกลงเพื่อดำเนินการส่งข้อมูลให้ทางเจ้าหน้าที่

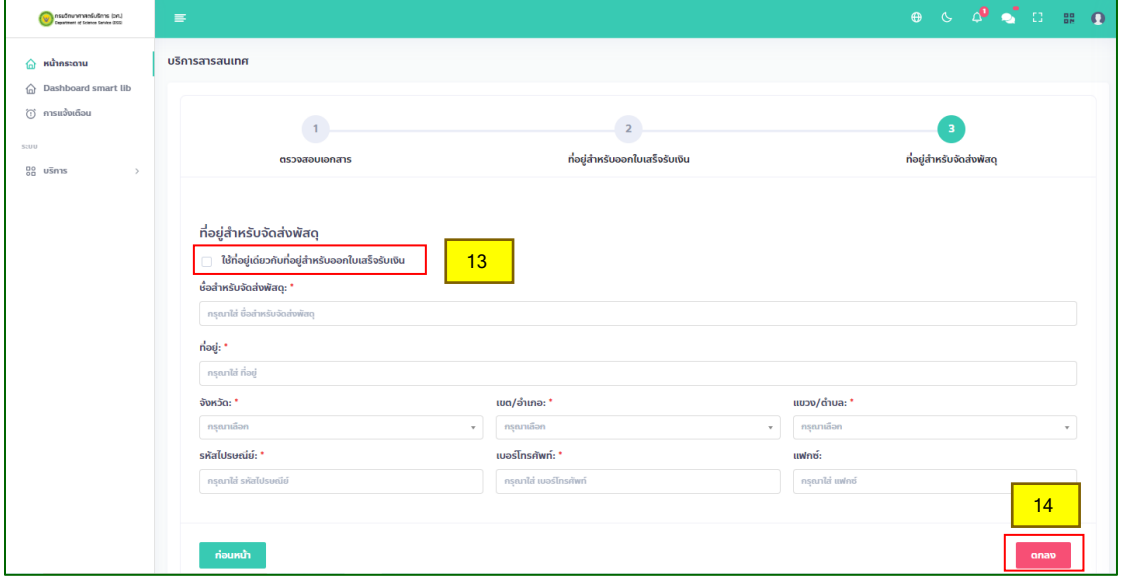

- 15. เมื่อเจ้าหน้าที่ยืนยันการจัดเตรียมสำเนาเอกสาร รายการที่ดำเนินการอยู่จะปรากฏสถานะ "รอชำระเงิน" 15.1 เอกสารที่ท่านขอคัดสำเนาจะขึ้นแถบสีเขียวอ่อน
	- 15.2 ดาวน์โหลดใบแจ้งหนี้ เพื่อดำเนินการชำระเงิน ท่านสามารถชำระเงินผ่าน Mobile Banking Internet Banking หรือนำไปชำระที่เคาน์เตอร์ธนาคารที่ท่านสะดวก
	- 15.3 เลือกที่แถบ อัปโหลดใบสำคัญจ่าย
	- 15.4 เลือกหลักฐานการโอนเงิน (สลิป) แล้วกดปุ่ม "Upload"
	- 15.5 กดที่ปุ่ม "ส่งใบสำคัญจ่าย"

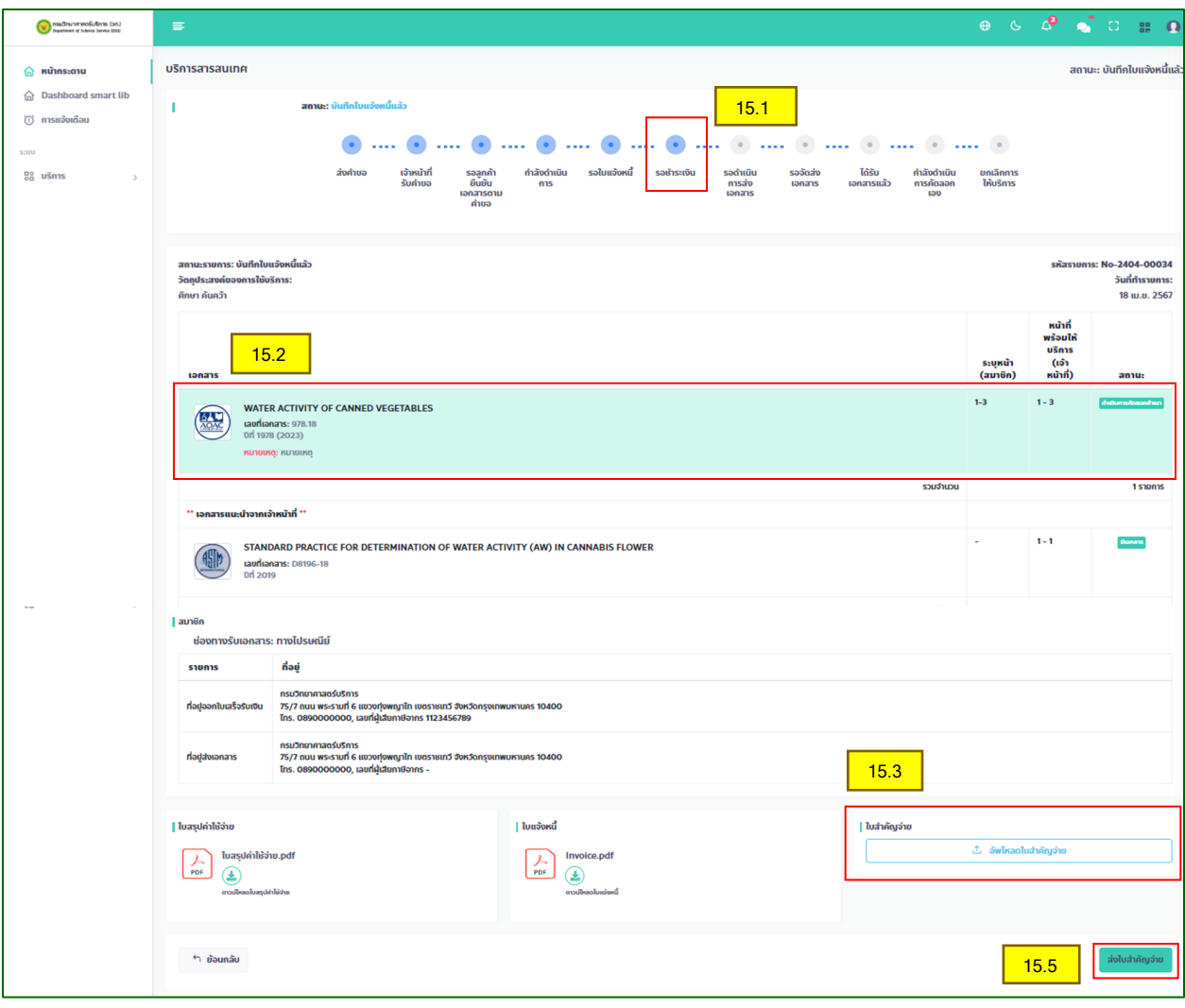

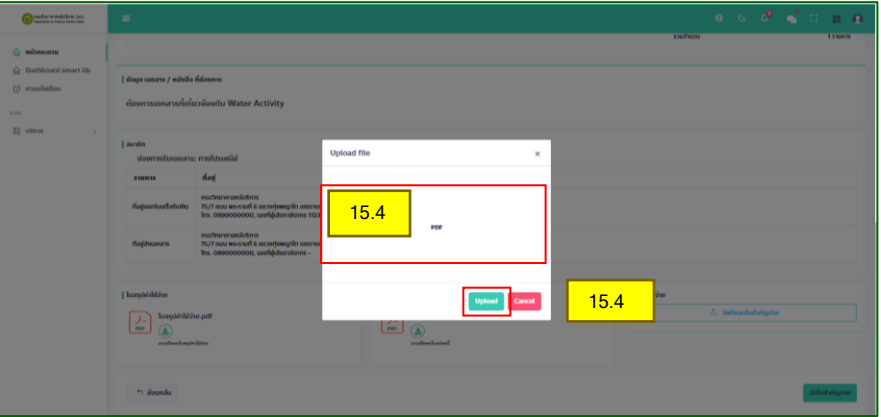

16. ระบบจะปรับสถานะรายการที่ขอรับบริการเป็น "รอด าเนินการส่งเอกสาร"

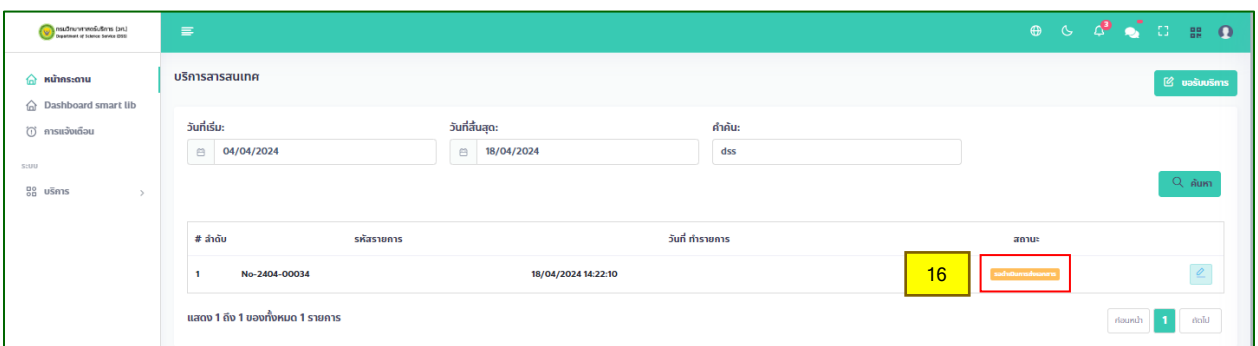

17. เจ้าหน้าที่จะดำเนินการตรวจสอบใบสำคัญจ่ายของท่านโดยระหว่างที่ตรวจสอบระบบจะแจ้งข้อความว่า "ได้รับใบสำคัญรับเงินแล้วอยู่ระหว่างออกใบเสร็จและจัดเตรียมเอกสาร"

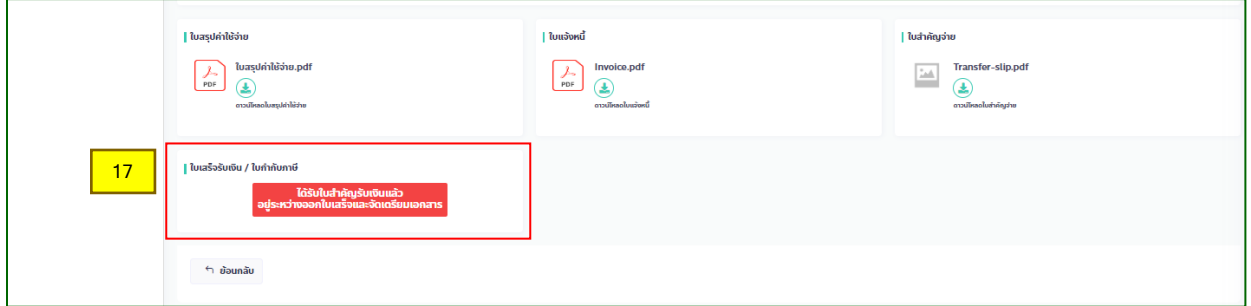

18. หลังจากระบบเปลี่ยนสถานะเป็น "<mark>รอรับเอกสาร</mark>" (18.1) เมื่อกดเข้ามาที่หน้าบริการของรายการดังกล่าว จะปรากฎ (18.2) ICON ติดตามสถานะที่มุมบนขวา เพื่อดูสถานะการจัดส่งไปรษณีย์ได้ (18.3)

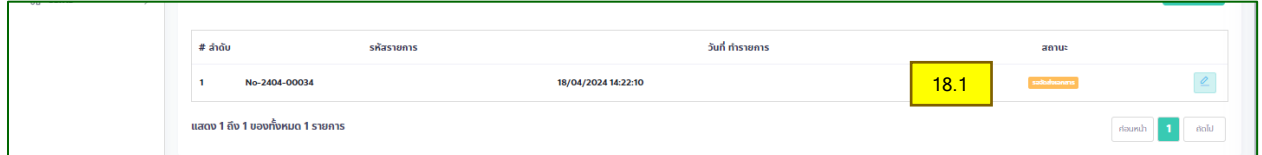

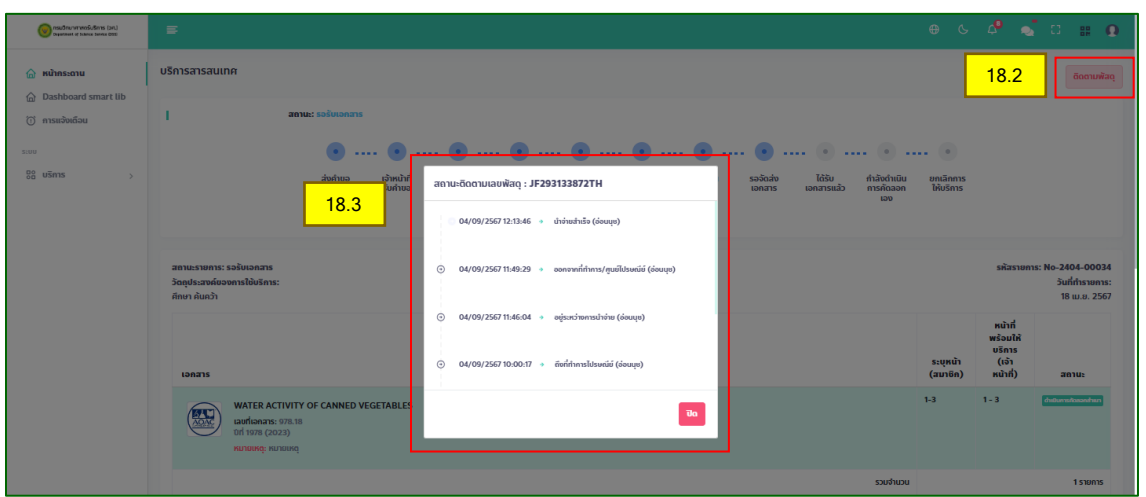

*ระบบบริการสารสนเทศ กรมวิทยาศาสตร์บริการ โดย กองหอสมุดและศูนย์สารสนเทศวิทยาศาสตร์และเทคโนโลยี*

19. ท่านจะได้รับไฟล์ใบเสร็จรับเงิน (19.1) เลขพัสดุเพื่อตรวจสอบสถานะการจัดส่งไปรษณีย์ (19.2) และ กรุณากดยืนยันรับเอกสารเมื่อท่านได้รับเอกสารทางไปรษณีย์เป็นที่เรียบร้อย (19.3)

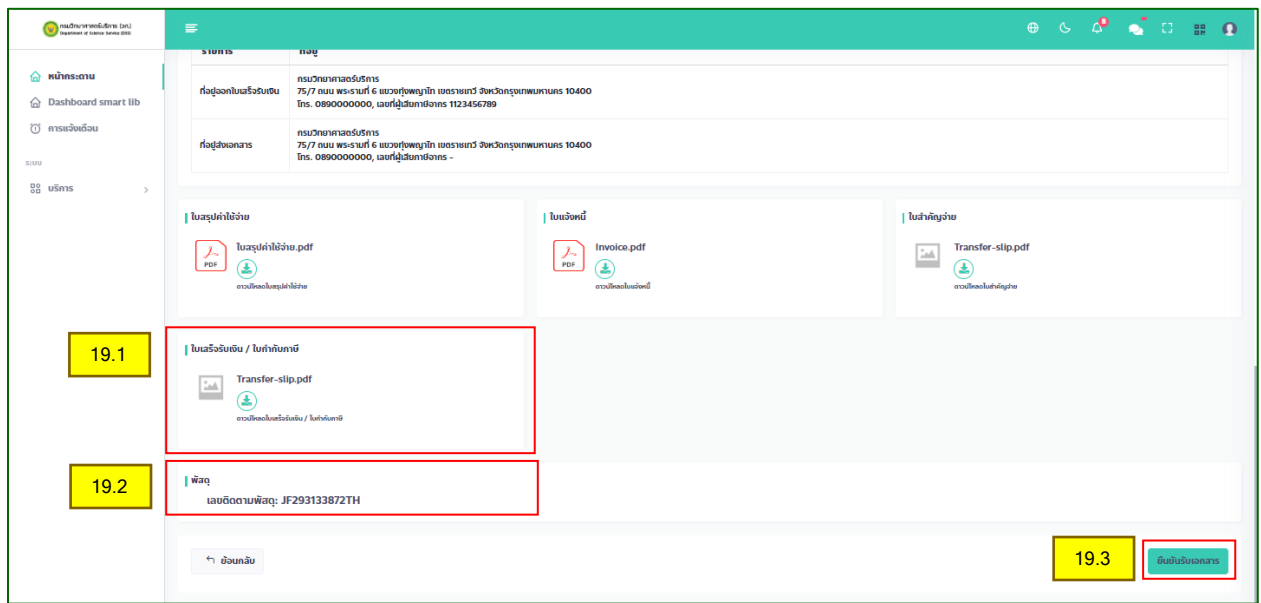

20. ระบบจะนำท่านเข้าสู่แบบประเมินความพึงพอใจ โดยมีจำนวน 6 ข้อ ขอความอนุเคราะห์สละเวลาในการ ทำแบบประเมินความพึงพอใจสักครู่เพื่อนำไปใช้ในการพัฒนาการบริการของเราต่อไป แล้วกดที่ บันทึก - จบการบริการ -

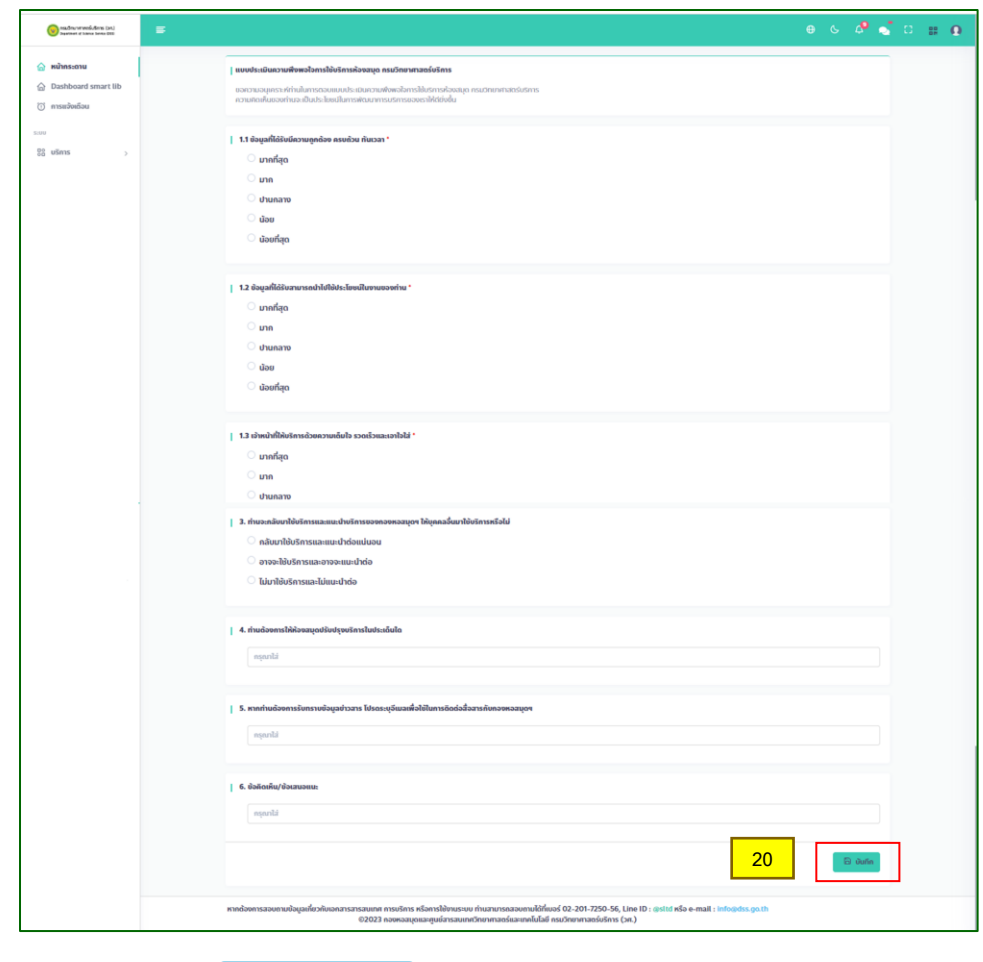

*ขอไปคัดส าเนาด้วยตนเอง*

้ขอไปคัดสำเนาด้วยตนเอง

21. ดำเนินการตามขั้นตอนที่ 1-9 เมื่อเข้าสู่ขั้นตอนที่ 10 ให้เลือก "<mark>ขอไปคัดสำเนาด้วยตนเอง</mark>"

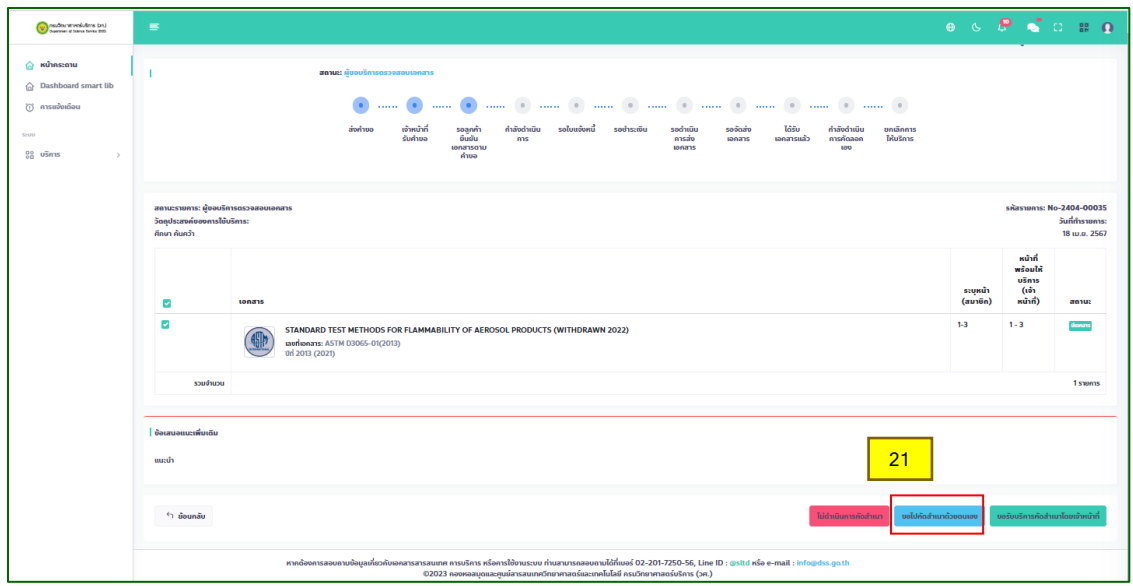

*ระบบบริการสารสนเทศ กรมวิทยาศาสตร์บริการ โดย กองหอสมุดและศูนย์สารสนเทศวิทยาศาสตร์และเทคโนโลยี*

22. ระบุวัน/ เวลาที่จะเข้ามาดำเนินการ (22.1) และหมายเหตุที่เจ้าหน้าที่ควรทราบหากมี (22.2) จากนั้นกด ปุ่มยืนยัน (22.3)

์<br>สำคัญ : ท่านไม่สามารถเลือกวันรับเอกสารภายในวันที่ทำรายการได้ และวันเวลาที่รับเอกสารต้องเป็นวัน ท าการ โดยอยู่ในช่วงเวลา 9.00 – 14.30 น.

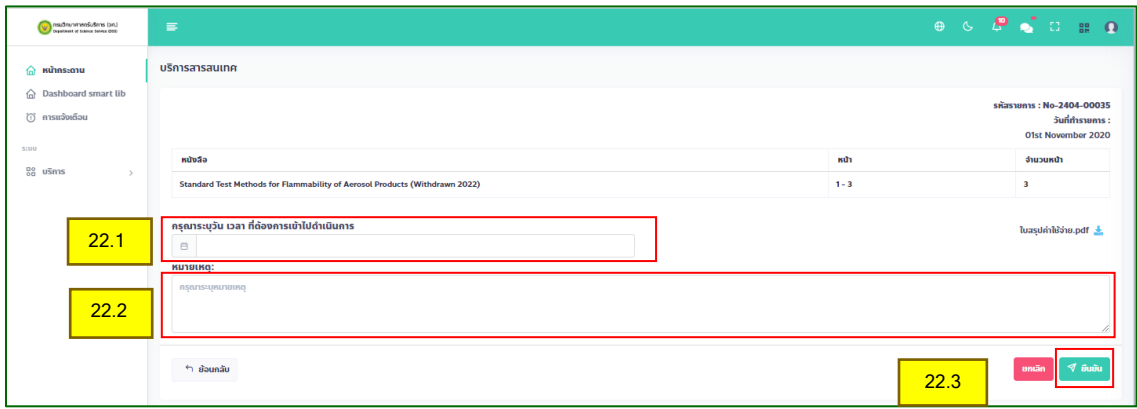

23. สถานะของรายการจะเปลี่ยนเป็น กำลังดำเนินการ

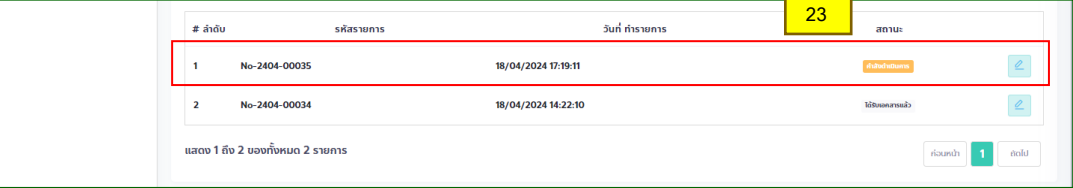

24. เมื่อกดเข้าไปในรายการดังกล่าว จะปรากฎรายการเอกสารที่ท่านเลือก (24.1) และวัน/ เวลาที่ท่านจะเข้า มารับบริการ (24.2)

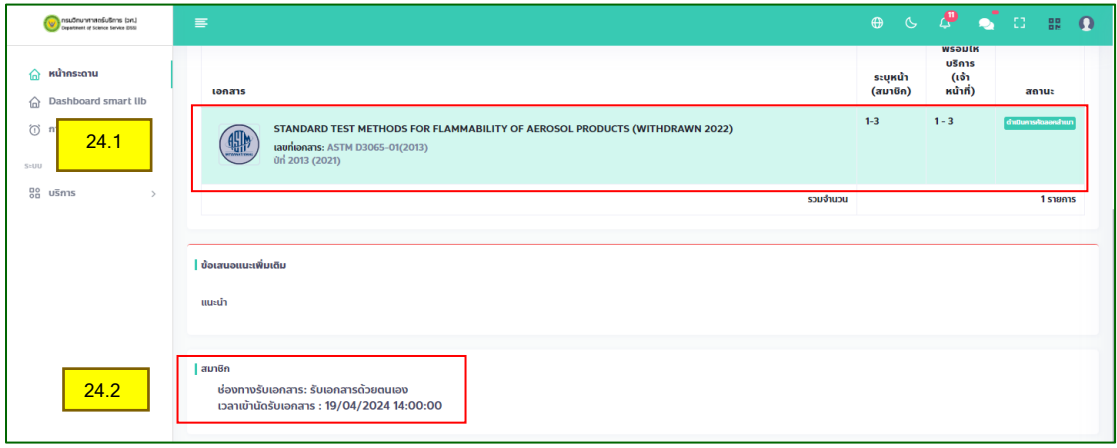

25. เมื่อเจ้าหน้าที่ยืนยันการจัดเตรียมเอกสารให้ท่านเรียบร้อยแล้ว ระบบจะแสดงสถานะว่า "กำลัง ด าเนินการคัดลอกเอง"

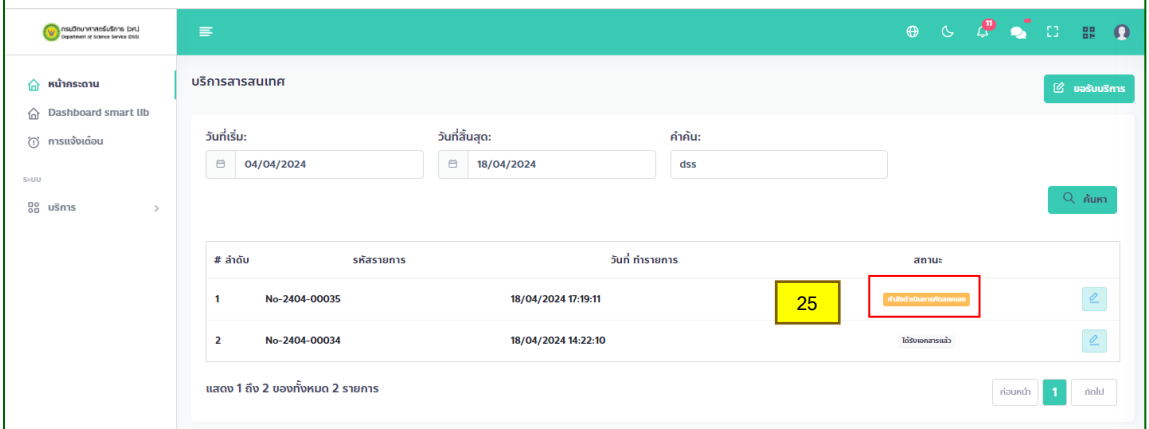

- 26. เมื่อกดเข้าไปดูในรายการดังกล่าว จะปรากฎข้อความว่าเจ้าหน้าที่ได้จัดเตรียมเอกสารให้ท่านแล้ว ท่าน สามารถเข้ามารับหนังสือหรือวารสารที่ท่านต้องการ เพื่อดำเนินการคัดสำเนาด้วยตัวท่านเองได้ตามวัน และเวลาที่ท่านเลือก ที่กองหอสมุดและศูนย์สารสนเทศวิทยาศาสตร์และเทคโนโลยี กรมวิทยาศาสตร์ บริการ
- 27. เมื่อท่านคัดสำเนาเอกสารและนำหนังสือหรือวารสารกลับมาคืนที่ห้องสมุดแล้ว จะปรากฏไอคอนประเมิน

ความพึงพอใจ <mark>ข</mark>ึ่ว ขึ้นที่ด้านหลังรายการ กดที่ไอคอนดังกล่าว ระบบจะนำท่านเข้าสู่แบบประเมินความ พึงพอใจตามขั้นตอนที่ 20 ขอความอนุเคราะห์สละเวลาในการประเมินความพึงพอใจสักครู่เพื่อนำไปใช้ใน การพัฒนาการบริการของเราต่อไป

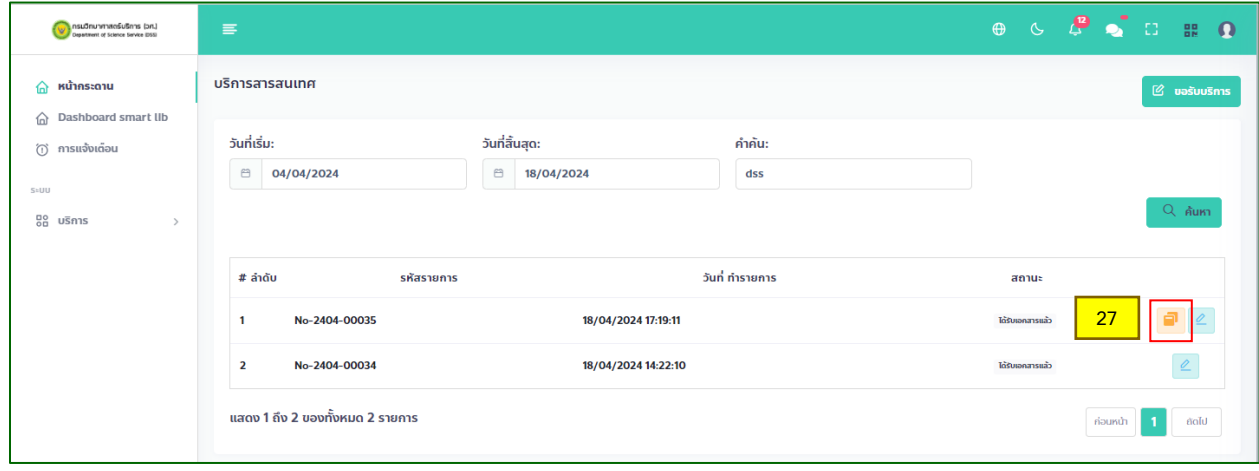

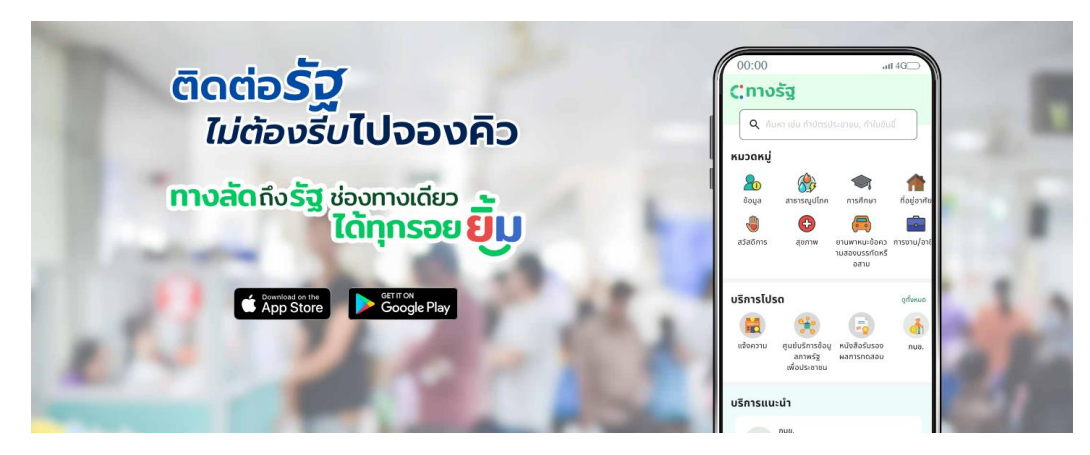

### *การใช้งานระบบบริการสารสนเทศผ่านแอปพลิเคชัน "ทางรัฐ"*

ดาวน์โหลดแอปพลิเคชันทางรัฐ

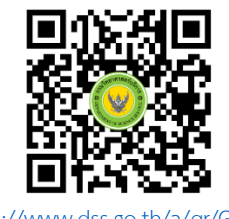

https://www.dss.go.th/a/qr/[GW9hx](https://www.dss.go.th/a/qr/GW9hx) สำหรับ iOS

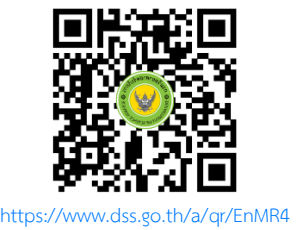

ส าหรับ Android

\*ลงทะเบียนเข้าใช้งาน โดยท่านสามารถดูวิธีการลงทะเบียนผ่านช่องทางต่าง ๆ ได้ที่ เว็บไซต์ https://ทางรัฐ.com[/วิธีการใช้งาน](https://ทางรัฐ.com/วิธีการใช้งาน)

### *วิธีการใช้งานระบบบริการสารสนเทศบนแอปพลิเคชันทางรัฐ*

- a. เมื่อลงทะเบียนเรียบร้อยแล้ว ให้ท่าน login เข้าแอปพลิเคชันทางรัฐบน Smartphone/ Tablet ของท่าน
- b. พิมพ์ที่ช่องค้นหาว่า "บริการสารสนเทศ"
- c. เลือกที่แถบ บริการสารสนเทศด้าน ว และ ท
- d. ระบบจะแสดงหน้าบริการสารสนเทศขึ้นมา
- e. เลือกที่ <u>= จะ</u>ปรากฏแถบเมนูขึ้นมาที่ด้านซ้าย
- f. เลือกเมนู บริการ และตามด้วย บริการสารสนเทศ
- g. ระบบจะนำเข้าสู่การรับบริการสารสนเทศ โดยท่านสามารถปฏิบัติตามวิธีการขอรับบริการสารสนเทศ ใน หน้าที่ 8 – 19

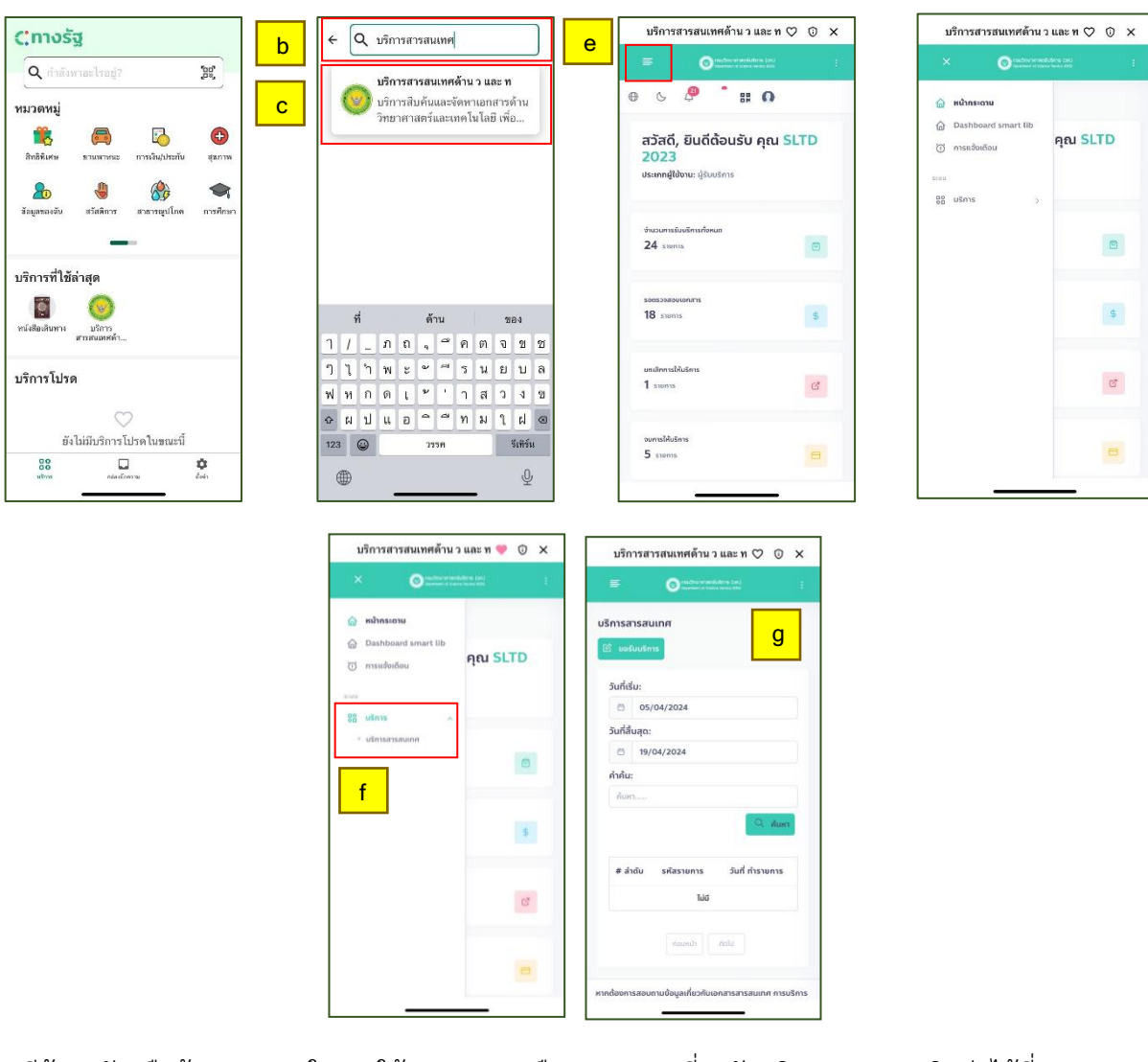

หากมีข้อสงสัยหรือข้อเสนอแนะในการใช้งานระบบ หรือสารสนเทศที่ขอรับบริการ สามารถติดต่อได้ที่

โทร. : 0 2201 7250-55 อีเมล : [info@dss](mailto:info@dss.go.th).go.th